## **System Unit**

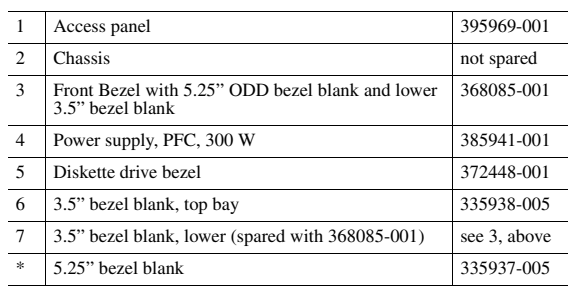

*\*Not shown*

## **Mass Storage Devices (not illustrated)**

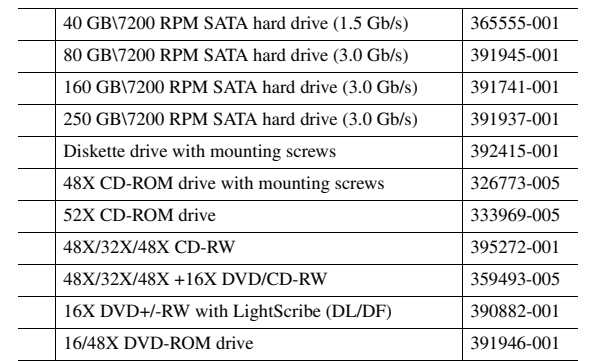

#### **Cables**

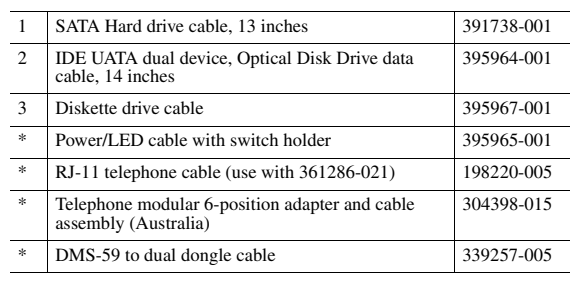

*\*Not shown*

## **Keyboards (not illustrated)**

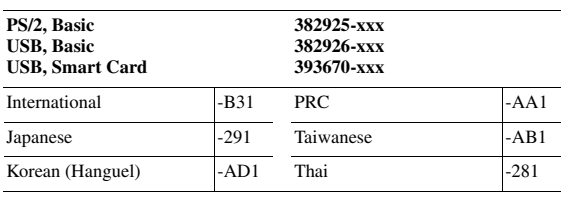

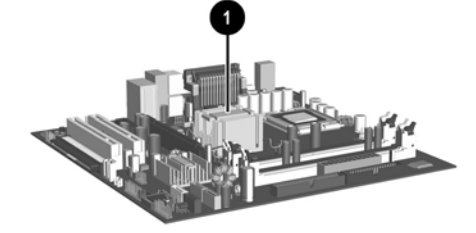

© 2005 Hewlett-Packard Development Company, L.P.

HP and the HP logo are trademarks of Hewlett-Packard Development Company, L.P.

All other product names mentioned herein may be trademarks of their respective companies.

HP shall not be liable for technical or editorial errors or omissions contained herein. The information in this document is provided "as is" without warranty of any kind and is subject to change without notice. The warranties for HP products are set forth in the express limited warranty statements accompanying such products. **Nothing herein should be construed as constituting an additional warranty.**

1st Edition, September 2005

Document Number 390810-001

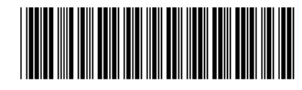

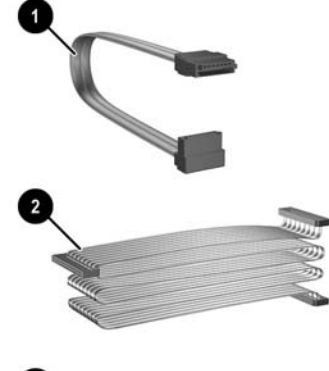

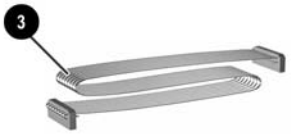

# HP Compaq Business PC dx7200 Series Personal Computer Illustrated Parts Map Microtower

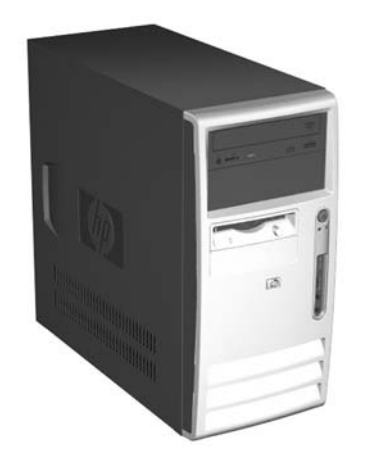

vent

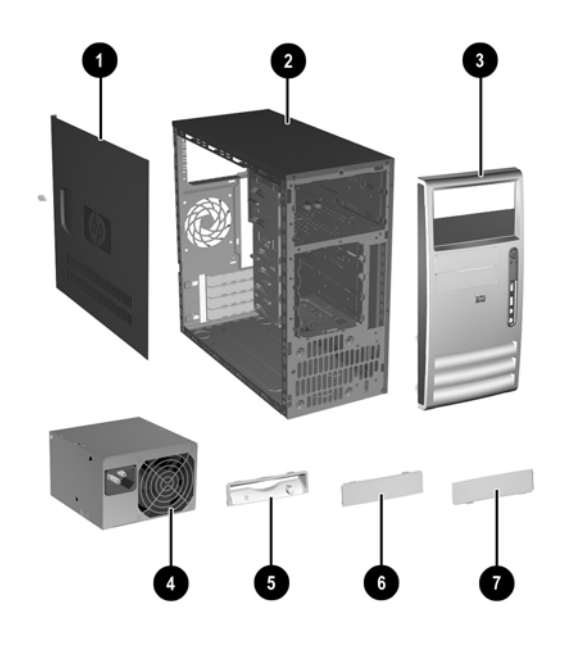

#### **Standard and Optional Boards**

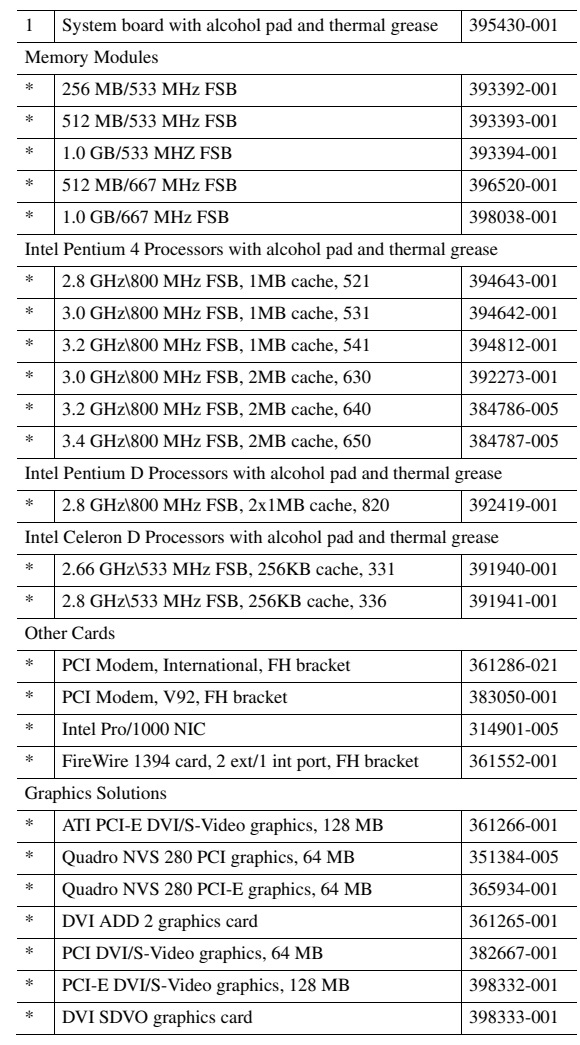

*\*Not shown*

*FH = Full height mounting bracket* 

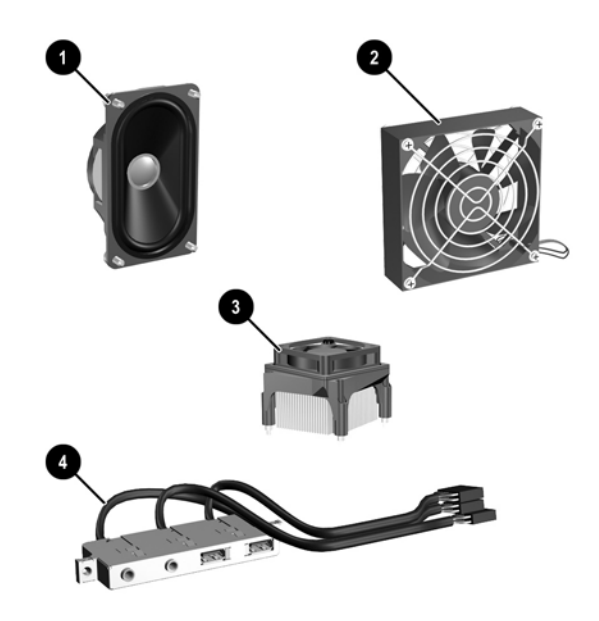

#### **Miscellaneous Parts**

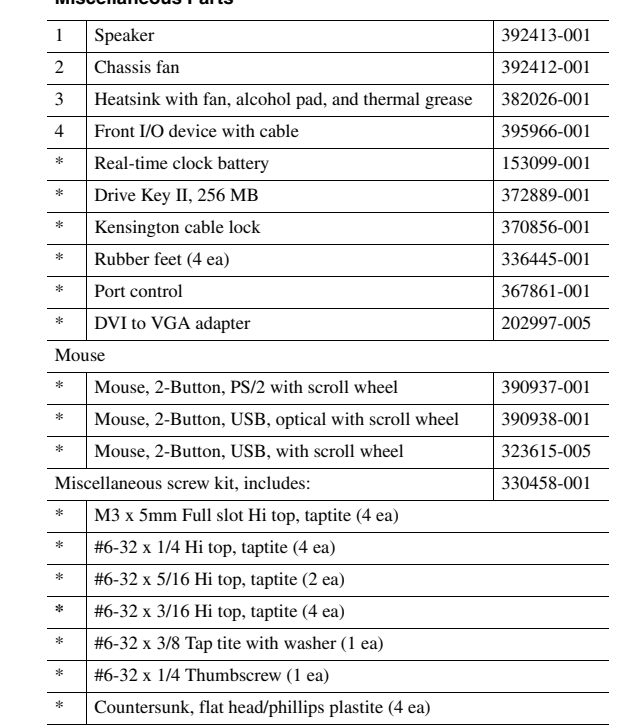

*\*Not shown*

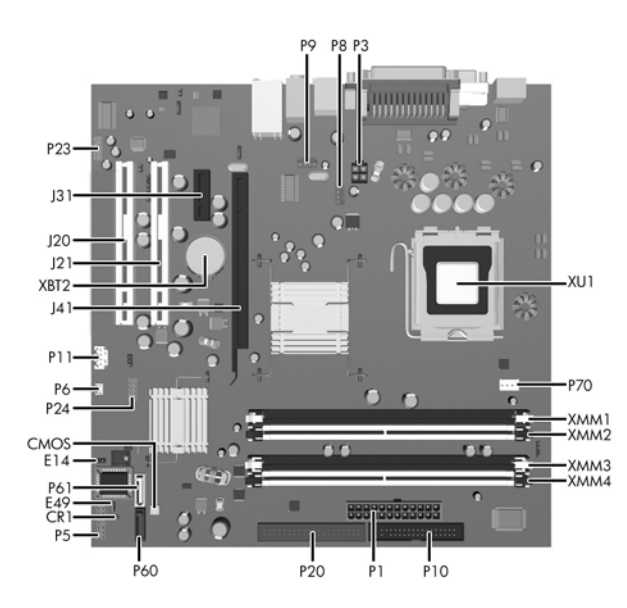

### **System Board Connectors and Jumpers (position of some untitled components may vary in location)**

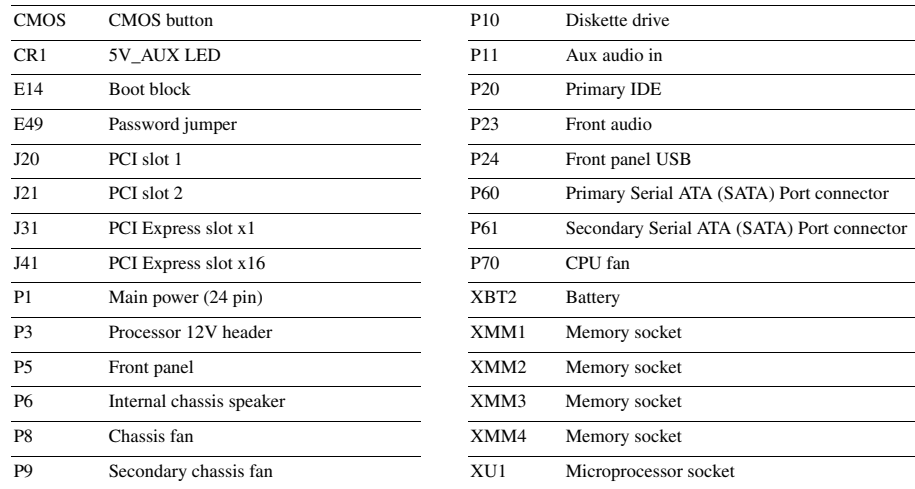

## **System Hardware Interrupts**

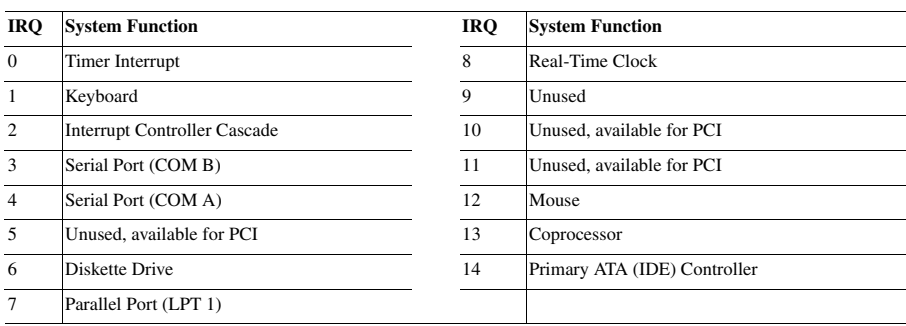

#### **Computer Diagnostic LEDs (on front of computer)**

**ACAUTION:** The power cord must be disconnected from the power source before pushing the Clear CMOS<br>Button (NOTE: All LEDs on the board should be OFF). Failure to do so may damage the system board. 2. Remove the access panel.

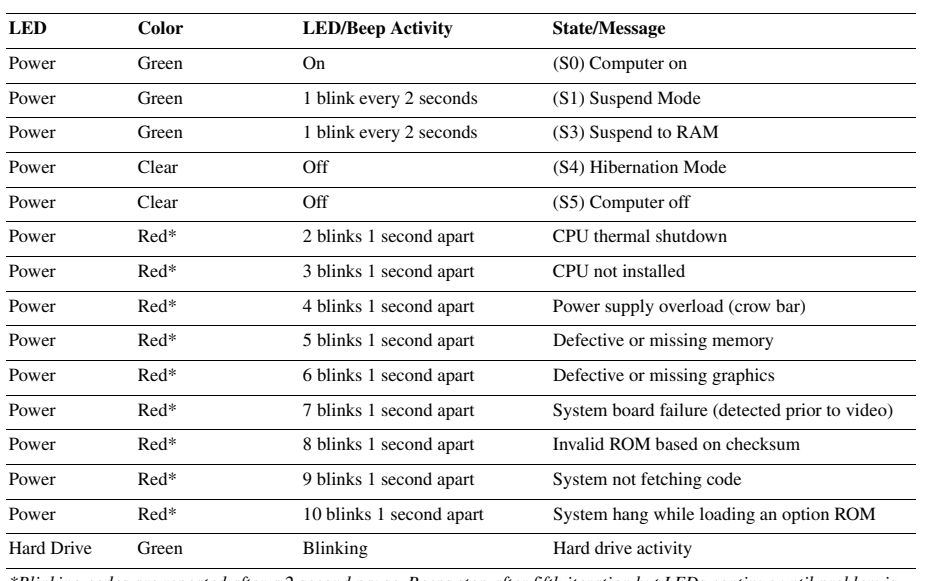

*\*Blinking codes are repeated after a 2 second pause. Beeps stop after fifth iteration but LEDs continue until problem is resolved.*

#### **Clearing CMOS**

The computer's configuration (CMOS) may occasionally be corrupted. If it is, it is necessary to clear the CMOS<br>memory using switch SW50.<br>To clear and reset the configuration, perform the following procedure:

1. Turn off the computer and any external devices, and disconnect the power cord from the power outlet.

- 
- 3. Press the CMOS button located on the system board.
- 4. Replace the access panel.
- 5. Turn the computer on and run Computer Setup (F10 Setup Utility) to reconfigure the system.

### **Disabling or Clearing the Power-On and Setup Passwords**

- 1. Turn off the computer and any external devices, and disconnect the power cord from the power outlet.
- 2. Remove the access panel.
- 3. Locate the header and jumper labeled E49.
- 4. Remove the jumper from pins 1 and 2. Place the jumper over pin 2 only, in order to avoid losing it.
- 5. Replace the access panel.
- 
- 6. Plug in the computer and turn on power. Allow the operating system to start. NOTE: Placing the jumper on pin 2 clears the current passwords and disables the password features.
- 7. To re-enable the password features, repeat steps 1-3, then replace the jumper on pins 1 and 2.
- 8. Repeat steps 5-6, then establish new passwords.
- Refer to the *Desktop Management Guide* and the *Computer Setup (F10) Utility Guide* for instructions on establishing new passwords.

### **Computer Setup (F10) Utility Features (not all features may be available)**

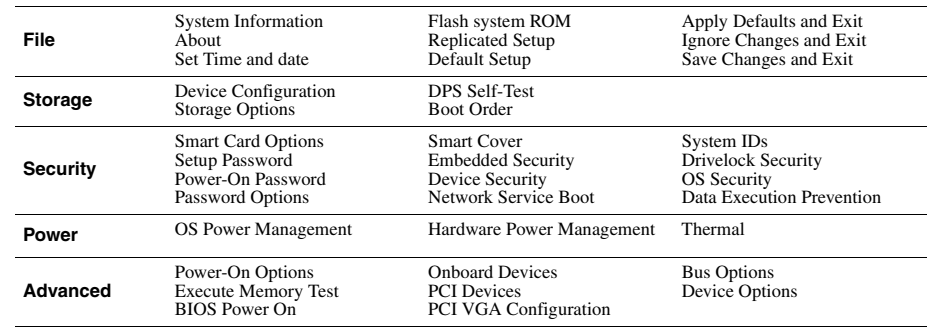

*Note: See the Computer Setup (F10) Utility Guide on the Documentation and Diagnostics CD.*